# **ARBA**

**AGENCIA DE RECAUDACIÓN PROVINCIA DE BUENOS AIRES** 

# Instructivo

**Presentación de DDJJ del adicional al Impuesto sobre los Ingresos Brutos en las actividades portuarias - Contribuyentes**

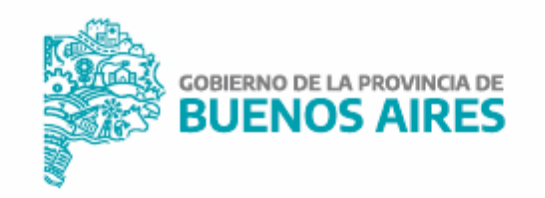

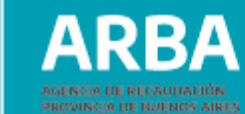

# **Índice**

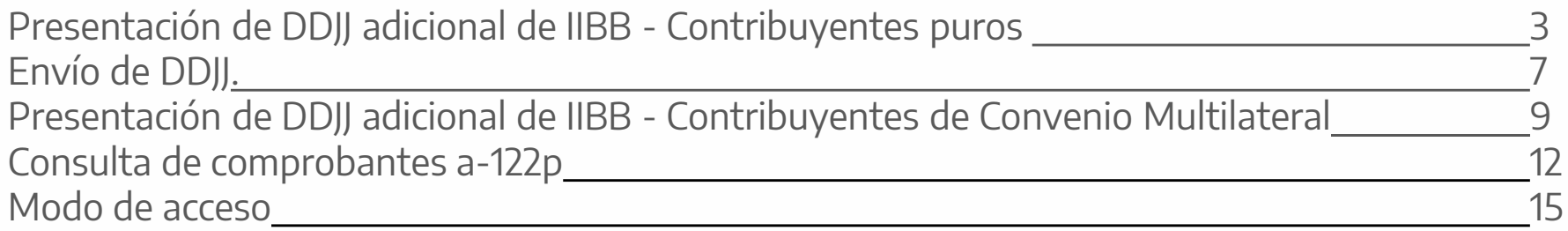

ARRA

**Incremento en el impuesto sobre los Ingresos Brutos vinculados a la explotación de terminales portuarias ubicadas en puertos de la Provincia de Buenos Aires – adicional contribuyentes puros.**

# **Carga de información – Adicional Actividad Portuaria**

Situado el contribuyente en la pantalla de "Detalle de DJ" deberá efectuar las siguientes acciones.

**1-** Visualizadas las actividades desarrolladas por el contribuyente, a efectos de declarar el "Adicional por Actividad Portuaria" deberán ingresar por la opción de **"Tratamiento Fiscal"**.

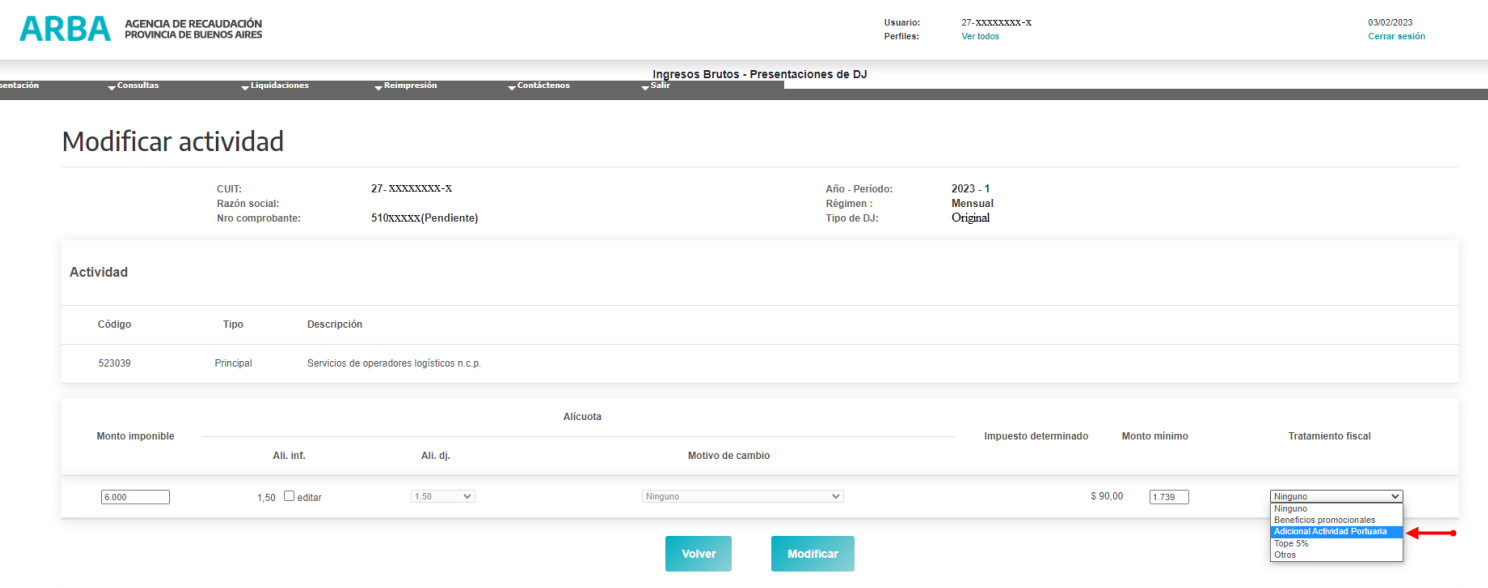

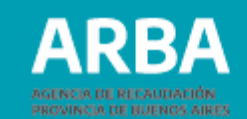

**2-** Desplegada la grilla de **"Tratamiento Fiscal"** con las diferentes opciones que ofrece la misma, en segunda posición se expondrá en la aplicación **"Adicional Actividad Portuaria"**, la misma tendrá consignada en forma estática una alícuota al 100%, y posteriormente completado el dato de monto imponible y calculado el impuesto determinado, deberá presionar el botón **Modificar**.

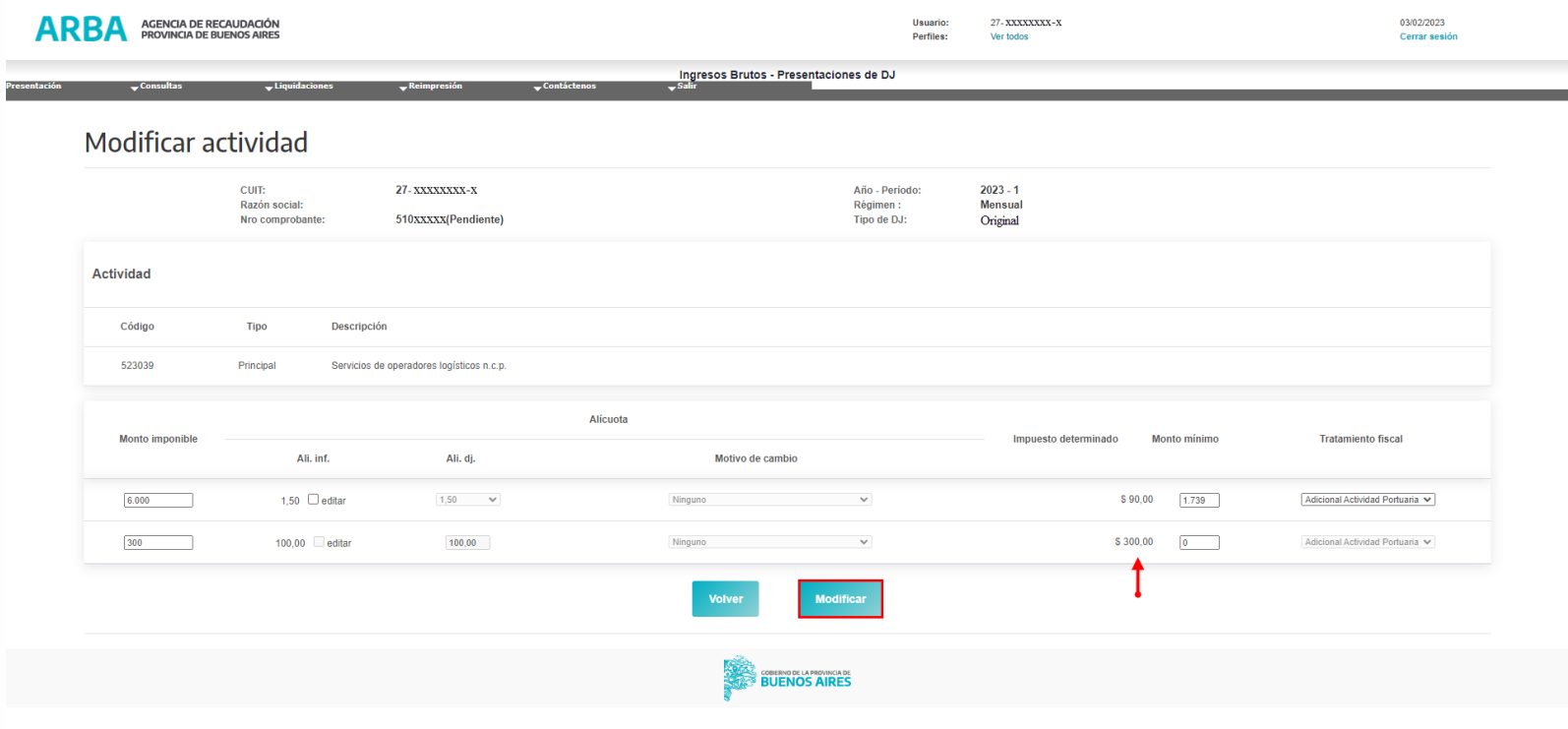

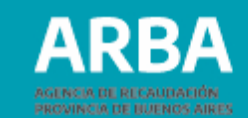

**3-** Asimismo, posicionado en la mencionada grilla, se visualizará un concepto más identificado como **"(Tope 5%)"**; en virtud de lo establecido en el art. 121 de la Ley Impositiva 2023 y la Resolución Normativa 31/2020 y sus modificatorias:

"…El importe a abonar en cada anticipo, por aplicación del esquema de cálculo previsto precedentemente, en ningún caso podrá superar el cinco por ciento (5 %) de la base imponible correspondiente a las actividades a que refiere el presente artículo, en el anticipo mensual que se liquida. Para el caso de resultar un importe mayor, deberá abonarse en el anticipo en que se verifique dicha circunstancia, la suma equivalente al porcentaje indicado."

Finalmente cabe aclarar que, todos los conceptos detallados en la grilla son optativos, es decir, no conservan restricciones; permitiéndole al contribuyente optar por un concepto u otro, atento a lo dispuesto por Ley.

# **Presentación de DDJJ del adicional al Impuesto sobre los Ingresos Presentacion de DDJJ del adicional al Impuesto sobre los Ingresos de la anticitatura de la portuarias - Contribuyentes de la anticitatura de la portuaria de la portuaria de la portuaria de la portuaria de la portuaria de**

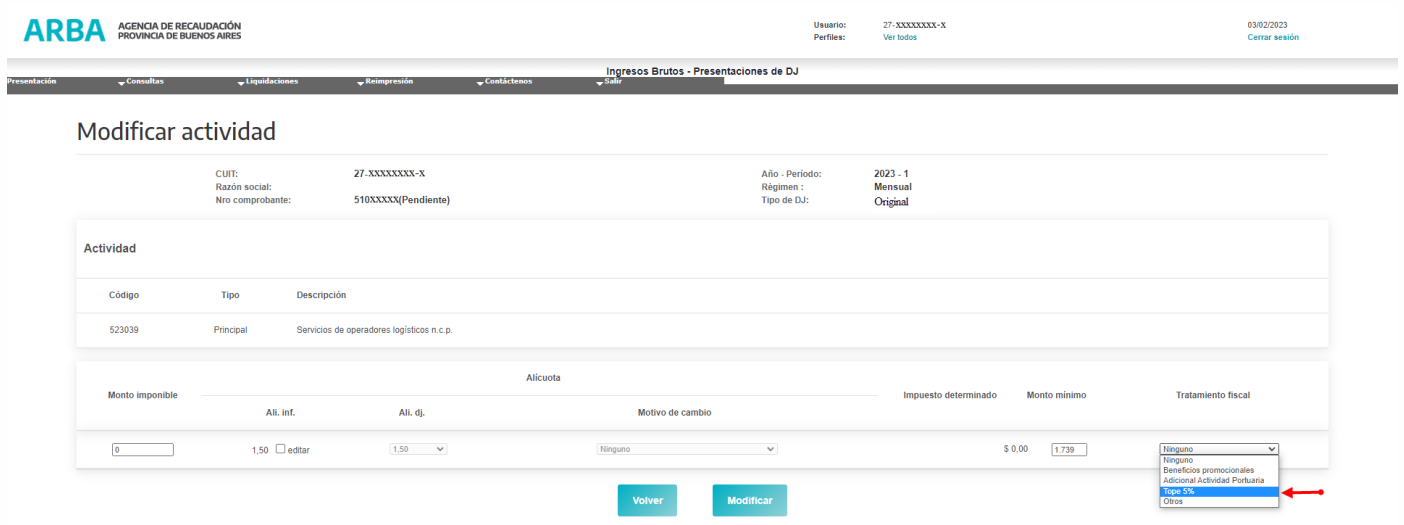

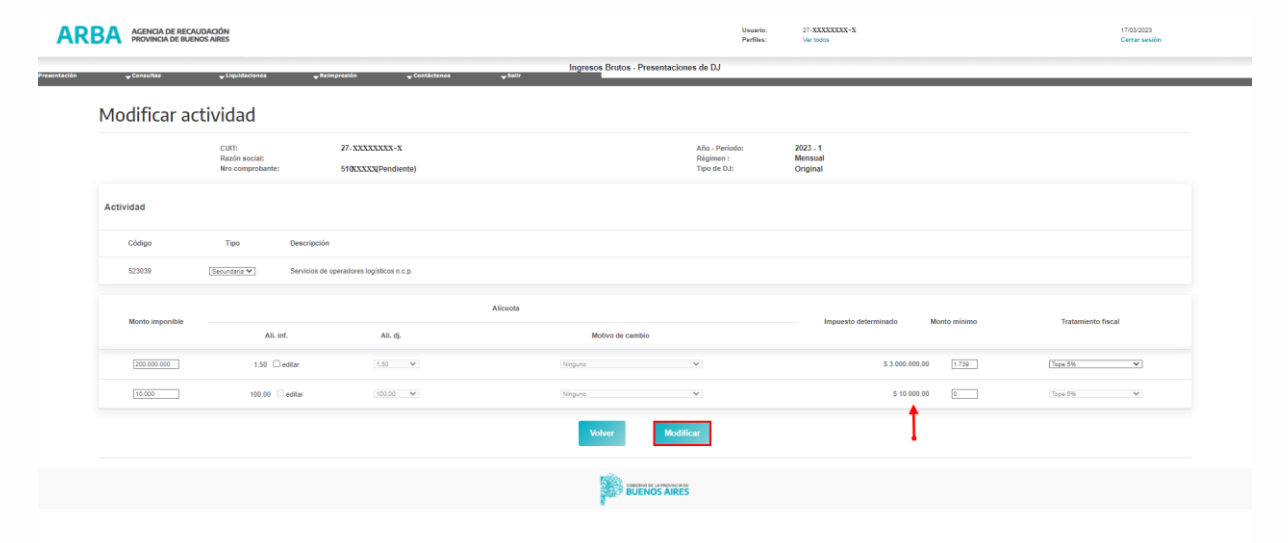

**ARBA** AGENCIA DE RECAUDACIÓN PROVINCIA DE BUENOS AIRES

**Envío de la DJ:**

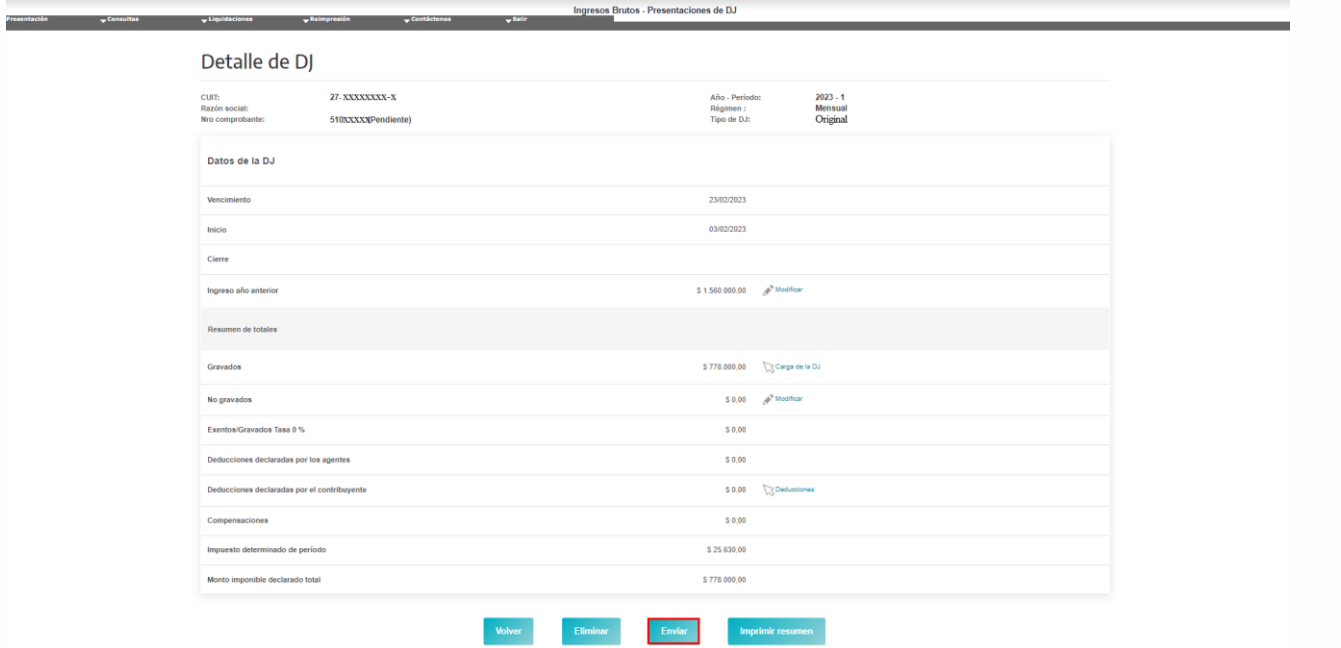

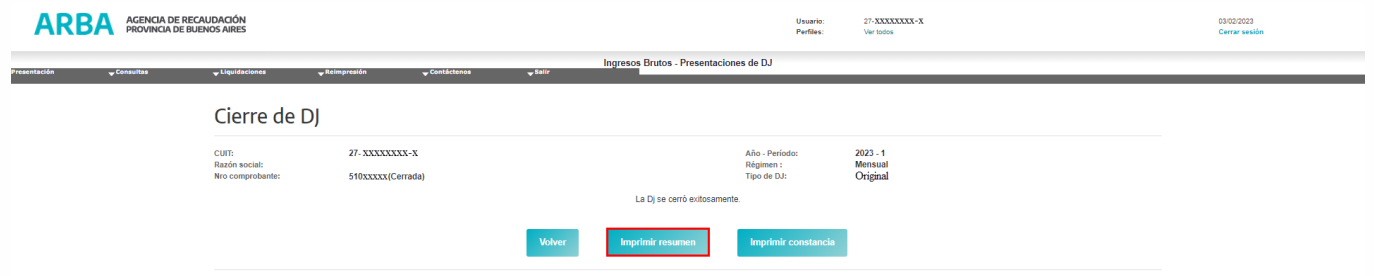

7

**ARBA** 

**4-** Enviada la declaración jurada, el usuario procederá a la impresión de ambos formularios, el Resumen de la DJ y la Constancia de envío, mediante las opciones "Imprimir Resumen" e "Imprimir Constancia" respectivamente.

**5-** Impreso el formulario R-606 M, se podrá visualizar tanto la actividad portuaria declarada, como así también el monto en \$\$, por el "Adicional" declarado mediante la misma.

**6-** Finalmente, de corresponder, procederá a liquidar la declaración jurada cerrada.

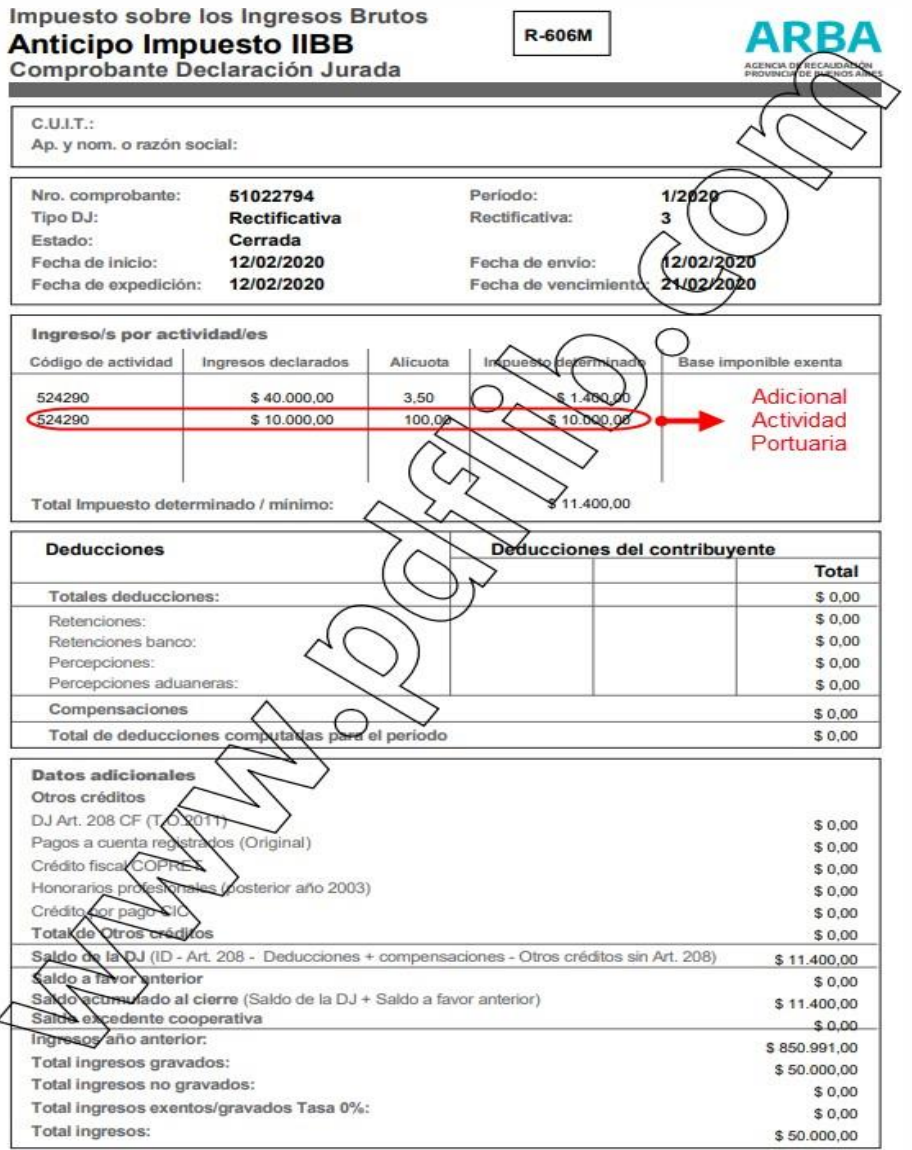

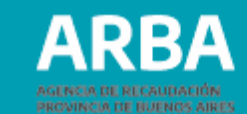

**Incremento en el impuesto sobre los Ingresos Brutos vinculados a la explotación de terminales portuarias ubicadas en puertos de la provincia de Buenos Aires (adicional), en relación a los contribuyentes sujetos al Convenio Multilateral**

**1-** Una vez determinado el impuesto dentro del ítem "Actividades por Jurisdicción", (correspondiente a la Jurisdicción 902 de Buenos Aires), el contribuyente deberá ingresar a la solapa **"Otros Débitos"**.

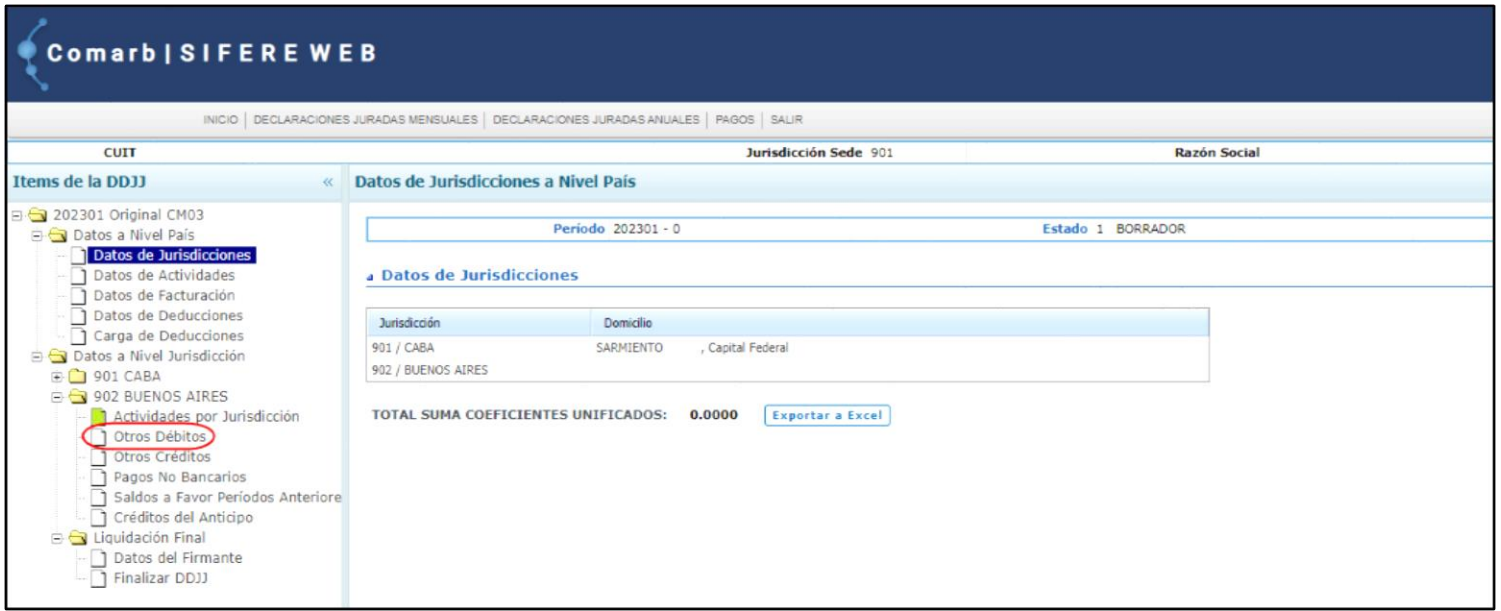

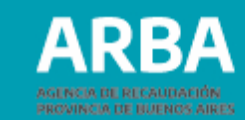

**2-** Dentro de la solapa **"Otros Débitos"**, ingresar el impuesto adicional determinado según el **Artículo 121 de la Ley Impositiva N° 15.391 y la Resolución Normativa N° 31/2020 y sus modificatorias**, consignando Fecha y Monto, y en Concepto, al desplegar la flecha, seleccionar el ítem que corresponda, según sea por carga o descarga de mercadería en buques durante el mes o mercadería removida durante el mes. Para que este ítem se adicione en la declaración jurada se deberá presionar el botón **"Agregar Débito"**.

Este artículo establece un límite para la declaración, en cuyo caso deberá declarar en el ítem: ADICIONAL PUERTOS TOPE 5%

"…El importe <sup>a</sup> abonar en cada anticipo, por aplicación del esquema de cálculo previsto precedentemente, en ningún caso podrá superar el cinco por ciento (5 %) de la base imponible correspondiente <sup>a</sup> las actividades <sup>a</sup> que refiere el presente artículo, en el anticipo mensual que se liquida. Para el caso de resultar un importe mayor, deberá abonarse en el anticipo en que se verifique dicha circunstancia, la suma equivalente al porcentaje indicado."

# Comarb | SIFERE WEB INICIO | DECLARACIONES JURADAS MENSUALES | DECLARACIONES JURADAS ANUALES | PAGOS | SALIR  $_{\text{cur}}$ Jurisdicción Sede 901 **Razón Social** ems de la DDJJ Otros Débitos 202301 Original CM03 Período 202301 - 0 Estado 1 BORRADOR Datos a Nivel País 1 Datos de Jurisdicciones Datos de Actividades a Carga de Otros Débitos | 902 - BUENOS AIRES Datos de Facturación Datos de Deducciones Carga de Deducciones Fecha Datos a Nivel Jurisdicción 6 - ADICIONAL PUERTOS TOPE 5% **B** 901 CABA 2 - OTROS<br>3 - ADICIONAL PUERTOS CARGA 902 BUENOS AIRES - ADICIONAL PUERTOS DESCARGA Actividades por Jurisdicción TOTAL ACUMULADO: \$0,00 **DICIONAL PUERTOS MERCA** Otros Débitos 1 Otros Créditos Pagos No Bancarios Fecha Concept Saldos a Favor Períodos Anterior Créditos del Anticipo Borrar Débito **B** Liquidación Final 10Datos del Firmante Finalizar DDJJ

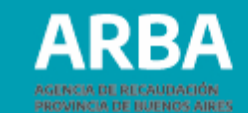

**3-** Verificar que el total del valor del Impuesto Adicional se vea reflejado en la columna de "**Valores que suman**", y a su vez, esté contenido dentro del saldo resultante de la Declaración Jurada para la Jurisdicción 902 (a favor del fisco, o a favor del contribuyente).

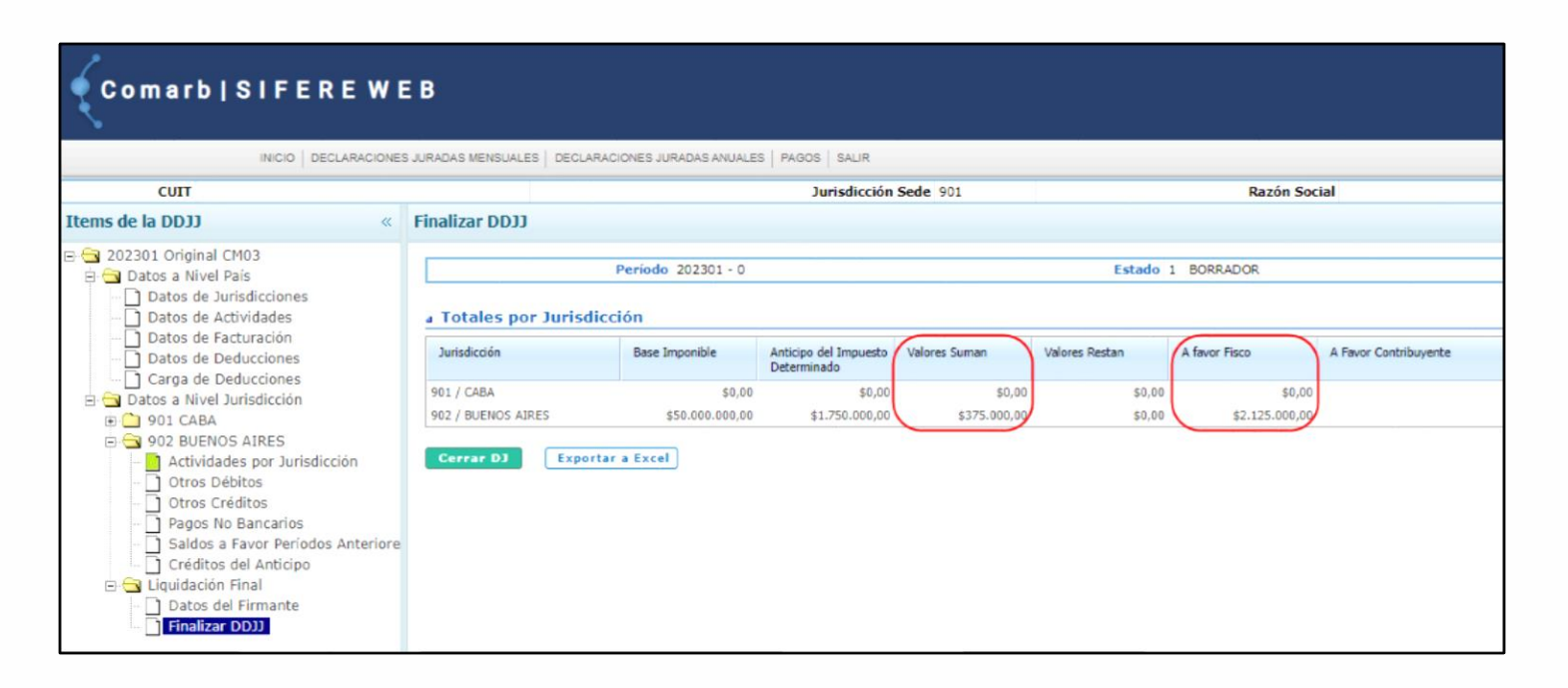

# Consulta de comprobantes a-122p

Existen dos formas de acceso, la primera es la siguiente:

1- Deberá ingresar por la solapa Agentes de Recaudación de la página principal

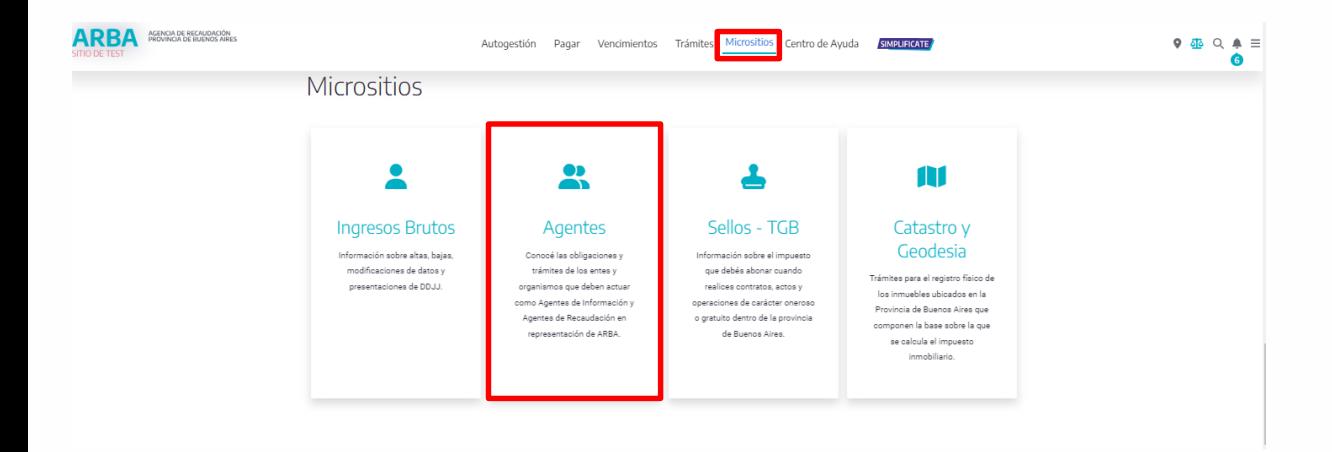

2- En la siguiente pantalla seleccionará "Agentes de Recaudación", luego "Adicional Puertos"

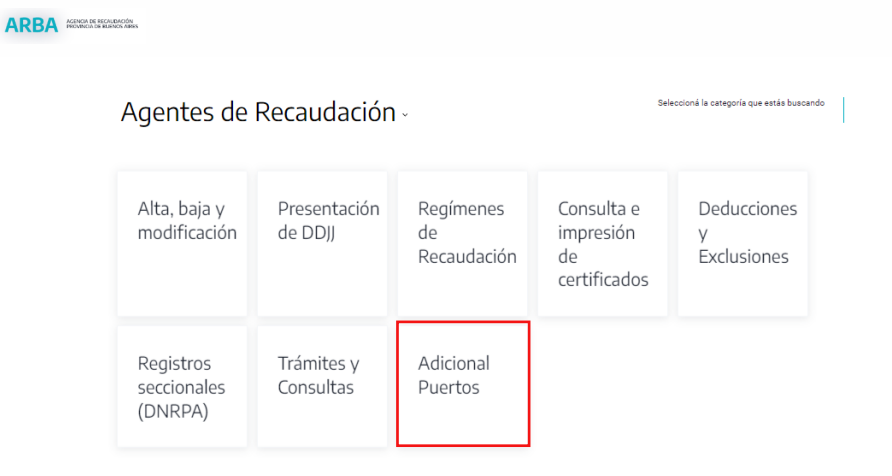

RRA

3- En esta pantalla seleccionará la opción "Aplicación servicio adicional puertos"

# ARBA **ACENCIA DE RECAUDACIÓN** Adicional puertos A través de este Servicio podrá, informar todas las operaciones correspondientes al régimen. Descripción De acuerdo a las fechas definidas por el calendario fiscal, deberá declarar todas las operaciones realizadas en el período que corresponda y efectuar la confirmación de las mismas a través del cierre de la DDJJ. Asimismo, también podrá consultar y descargar los comprobantes de las operaciones sujetas a recaudación. Los Agentes de Recaudación efectuarán la liquidación correspondiente ingresando a la aplicación ARWeb de IIBB.

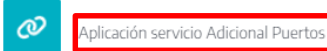

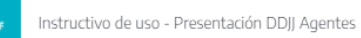

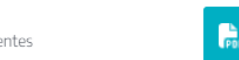

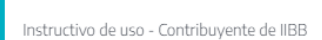

Instructivo de uso - Inscripción Agentes

# 4- Para ingresar deberá indicar CUIT y CIT

# **ARBA** *AGENCIA DE RECAUDACIÓN*

Ingresá con tu Clave de Identificación Tributaria (CIT)

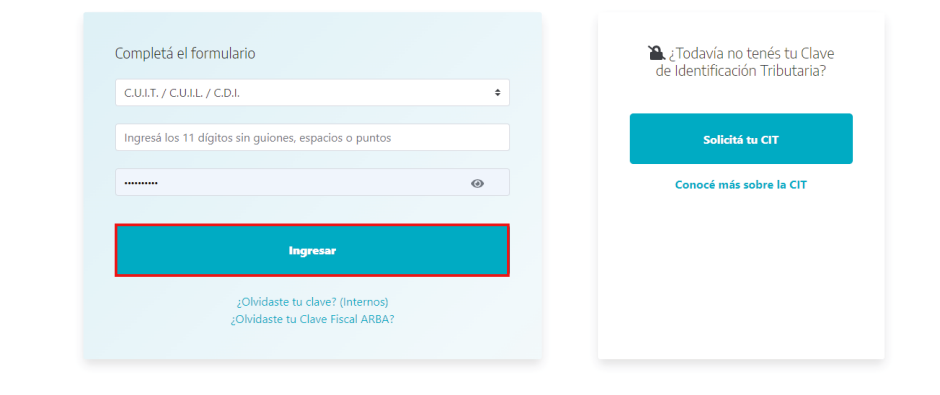

**5-** Habiendo ingresado a la aplicación seleccionará la opción "Consulta Contribuyente"

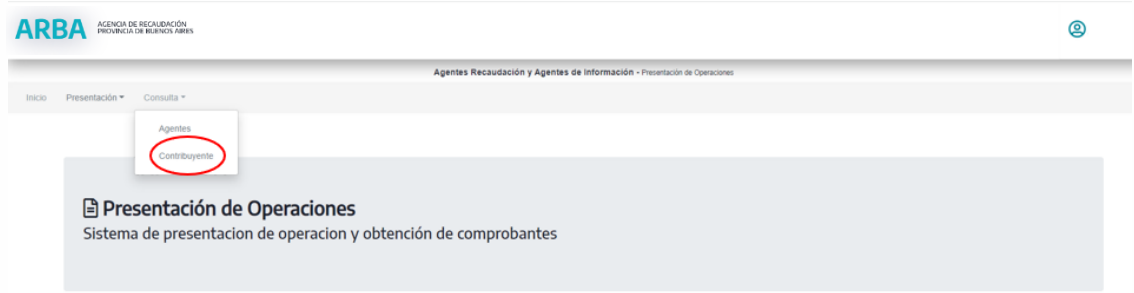

**6-** La aplicación mostrará la siguiente pantalla, desde la cual se podrán imprimir losrespectivos formularios A-122P

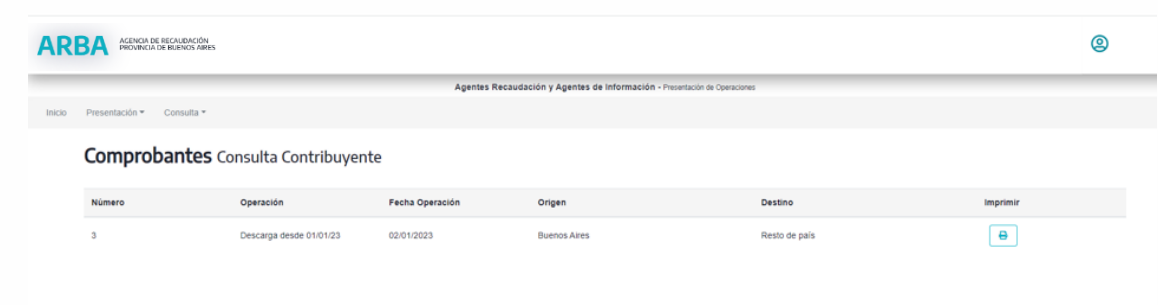

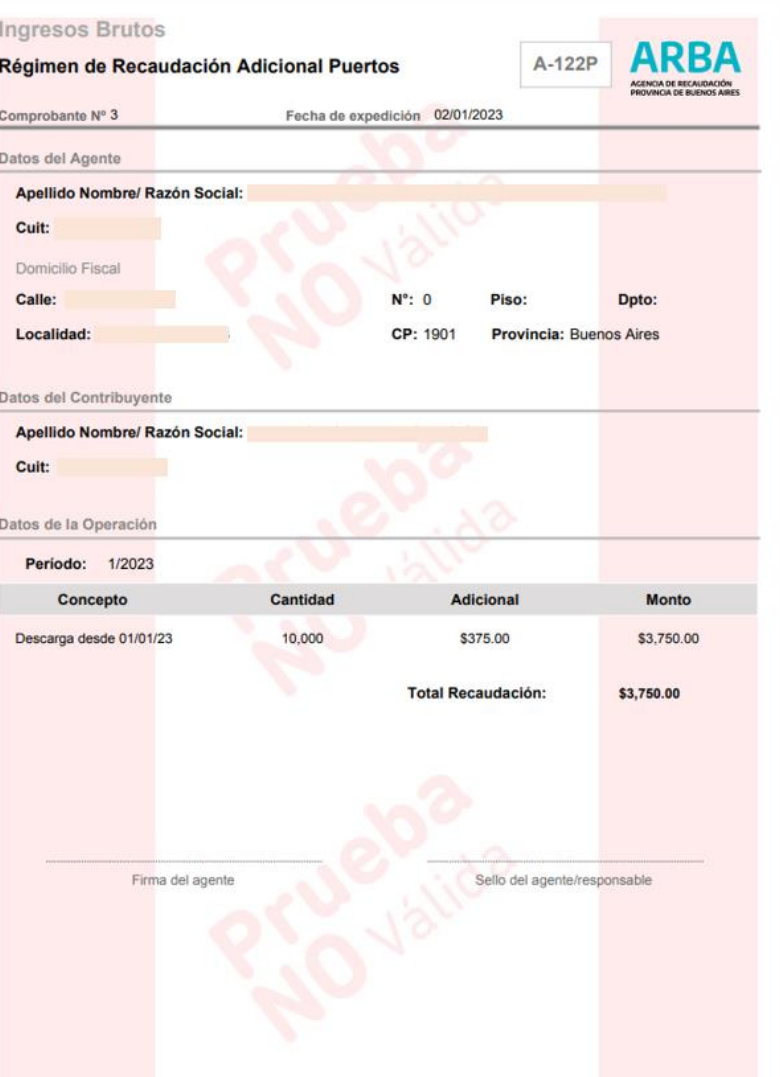

Presentación de DDJJ del adicional al Impuesto sobre los Ingresos Presentación de DDJJ del adicional al impuesto sobre los ingresos impuestos instructivo<br>Brutos en las actividades portuarias - Contribuyentes

# A continuación, la siguiente manera de acceder:

1- Deberá seleccionar "Ingresar" y luego indicar la CUIT y CIT

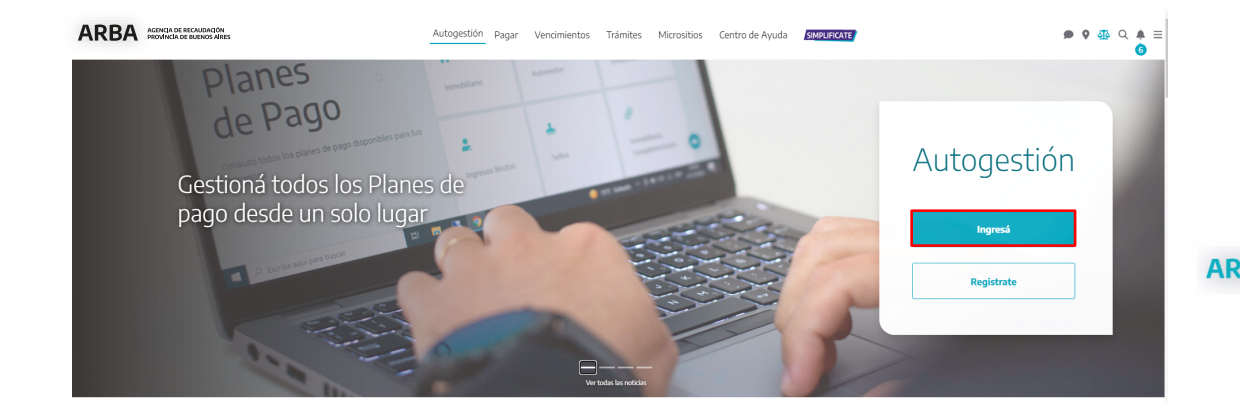

# **ARBA** ACENCIA DE RECAUDACIÓN  $\leftarrow$ Ingresá con tu Clave de Identificación Tributaria (CIT) Completá el formulario 7 ¿Todavía no tenés tu Clave de Identificación Tributaria? C.U.I.T. / C.U.I.L. / C.D.I. Ingresá los 11 dígitos sin guiones, espacios o puntos Solicitá tu CIT Conocé más sobre la CIT Ingresar :Olvidaste tu clave? (Internos) ¿Olvidaste tu Clave Fiscal ARBA?

ARRA

**ARI** 

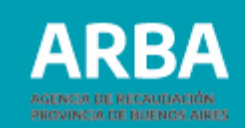

# **2-** En la siguiente pantalla, debemos seleccionar "DDJJ Agentes"

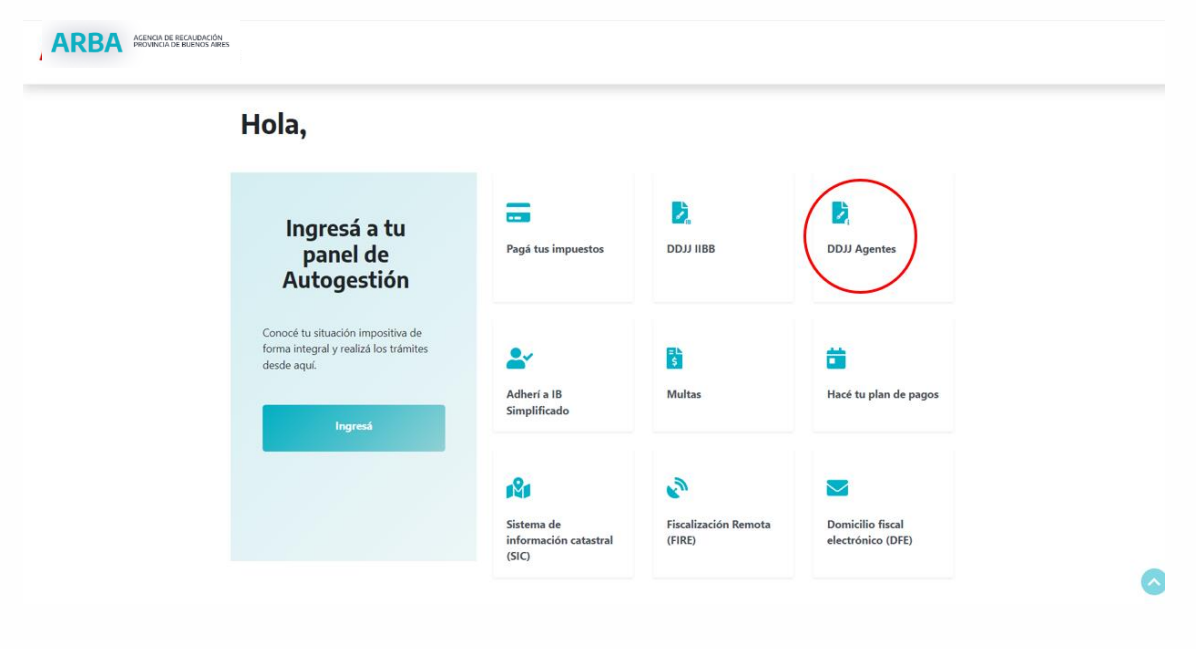

**3-** Una vez que accedimos a la solapa DDJJ Agentes, se repite el mismo procedimiento que utilizamos anteriormente. Seleccionará "Agentes de Recaudación", luego "Adicional Puertos"

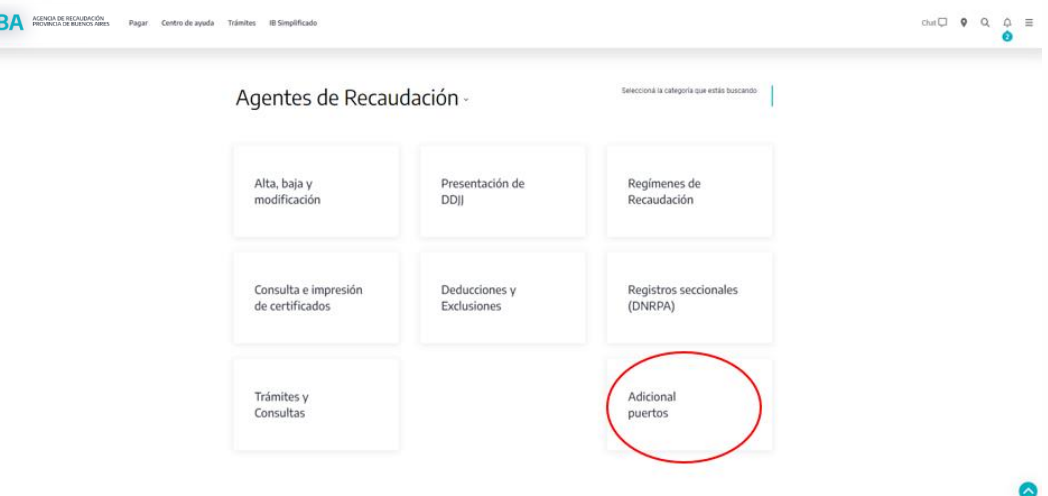

# **4-** Aplicación servicio adicional puertos

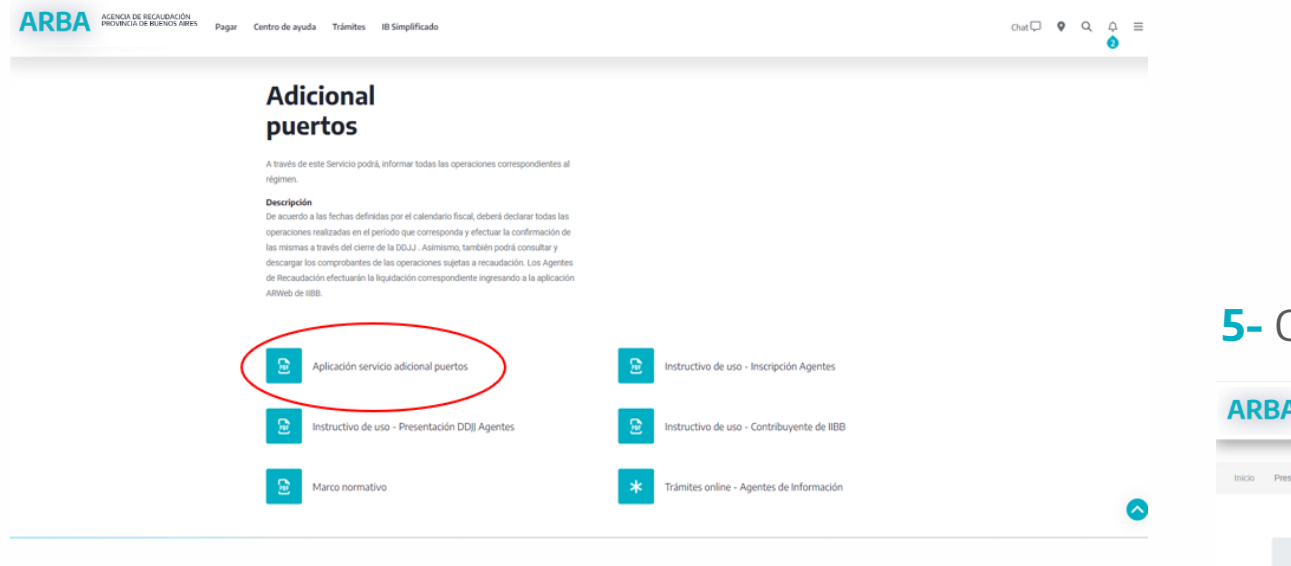

# **5-** Consulta por Contribuyente

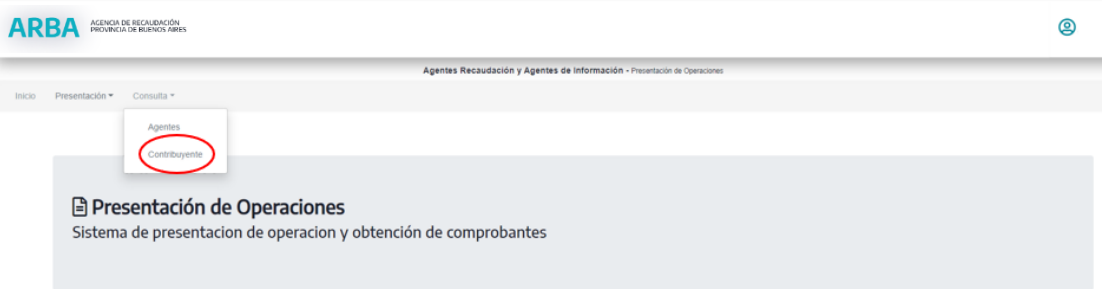

ARRA

# **6-** Se mostrará la siguiente pantalla desde la cual se podrá imprimir el formulario A-122P

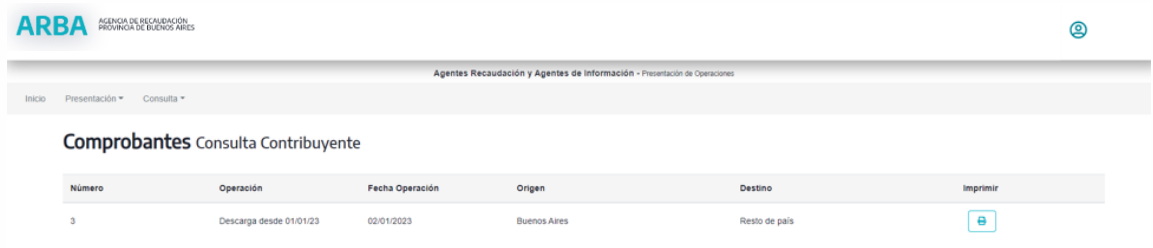

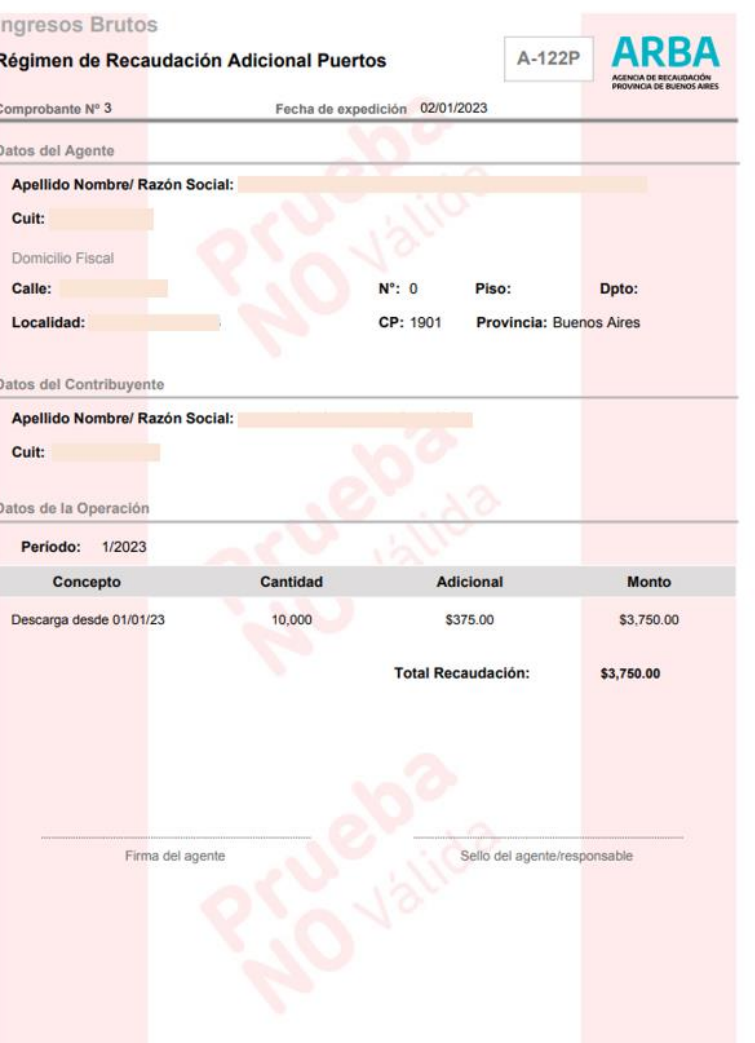

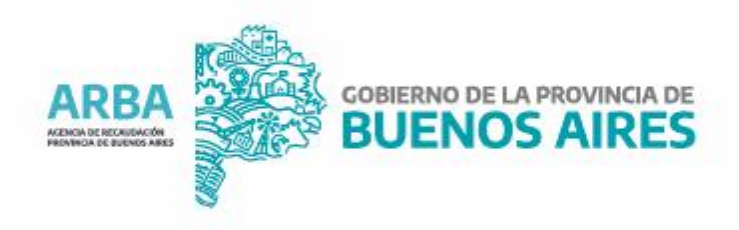